# Interactive BIOS simulator

## Welcome to the interactive BIOS simulator for the HP ProBook 440 G8 Notebook PC

## <span id="page-0-0"></span>**Here's how to use it…**

[BIOS Utility Menus:](#page-1-0) (Click the link to navigate to the individual menus) On this page you will find thumbnail images of each of the product's BIOS utility menus. To view a specific menu in greater detail, simply click that thumbnail. Just as in the live BIOS, on each menu, you can select the tab of each of the other utility menus to navigate directly to that menu.

Menu options:

While the menu options cannot be toggled, many of them offer item specific information about that option. To view this information, use the cursor to rollover the option and the information will present in a pane on the right of the BIOS screen.

## **That's it!**

**On every page there is a link that brings you back to either this Welcome page or the BIOS Utility Menus page enabling you to navigate to whatever BIOS option you wish to review.**

# HP ProBook 440 G8 Notebook PC

# BIOS Utility Menus

## <span id="page-1-0"></span>[Back to Welcome Page](#page-0-0)

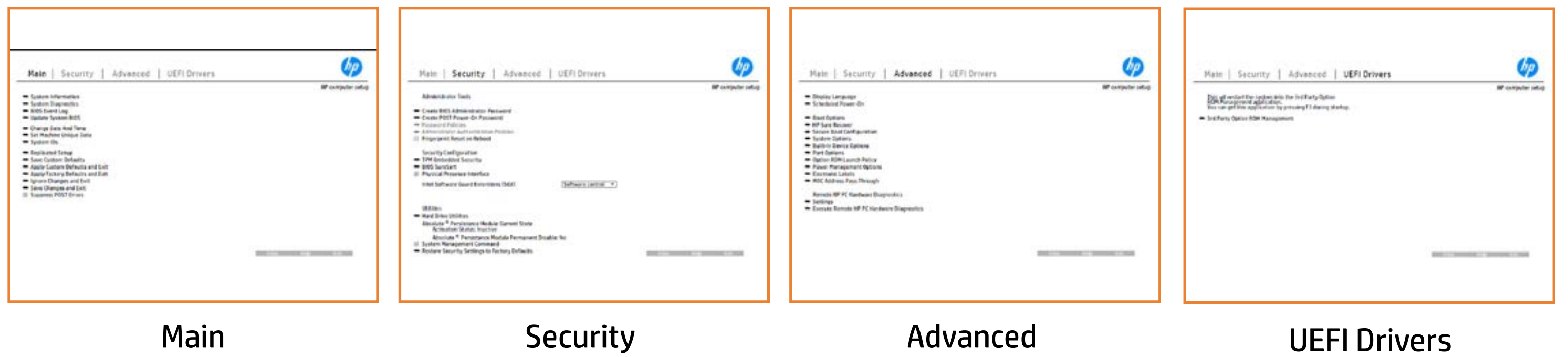

# Main Menu

## <span id="page-2-0"></span>[Back to BIOS Utility Menus](#page-1-0)

[Back to Welcome Page](#page-0-0)

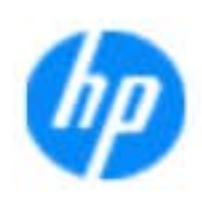

### Item Specific Help

The **System Information page of the United States and The Suppress Automobiles and Information** standard notebook information, including the Syi<del>d that Gil als i Bilgydd</del> db Gillod Diasanimpte a dalae **Notebook supports the Hardware Inc.**<br>Notebook supports the Form of Hardware and A **Diagnostics UEFI application**, which provides **ad alt the book of the Lynn of note book components of the components. The components of the components of the** Systigen; diag doest in asaing lastil preisult the the detail the BIOSules being disabled. **BIOS Event Log page in the series you to view, the series of the series of the series of the series of the seri**<br>The series of the series of the series of the series of the series of the series of the series of the series The **Sycryporty to grammare that is unique to the system firm of the system**<br>Change to the system of the system of the system of the system of the system of the system of the system of the **Update System Bios page en block you to select you to select you to select you to select you to select you to** Set Machine Unique Data page en blow to data page en blow to data page en blow to data page en blow to data pag s giatul alati alag tialgyut (Ab halok ok saarimpa aad utrer, TS KU **IDs ANSER AND A GEORGE REPLIES TO BACKUP OF THE NOTEBOOK'S IDS. PAGE ALL AND A PAGE ALL AND A PAGE ALL AND A PA** restore settings to a USB device. to save custom defaults. **Apply Custom Defaults and Exit** page gives you the option to apply custom defaults. **Factory Defaults and Exit** page you factory defaults. option to ignore all the changes you have made and Save Custom Default seem in the option of the option of the option **Ignore Changes and Exit page gives you the second state of the changes of the changes of the changes of the ch** e și <del>d turnul di</del> BiGj ti Siggot d **Changes and Exiten in Andrews you the state of the state of the state of the state of the state of the state o**<br>The state of the state of the state of the state of the state of the state of the state of the state of the s Shofigyatthe figuration and the changes of good and the changes that and the o si di trimetik blig i tillgynd (iblig døk ele kalendaring og en

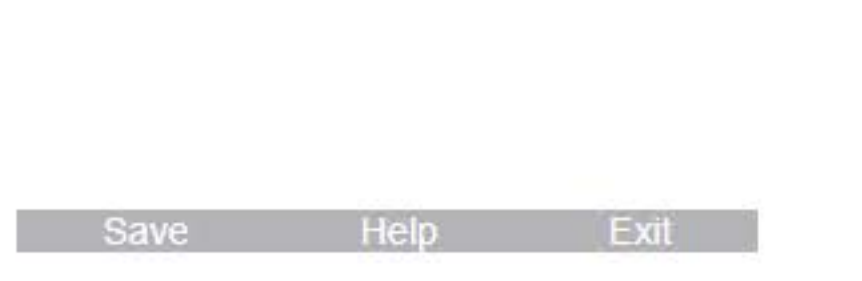

### **HP** computer setup

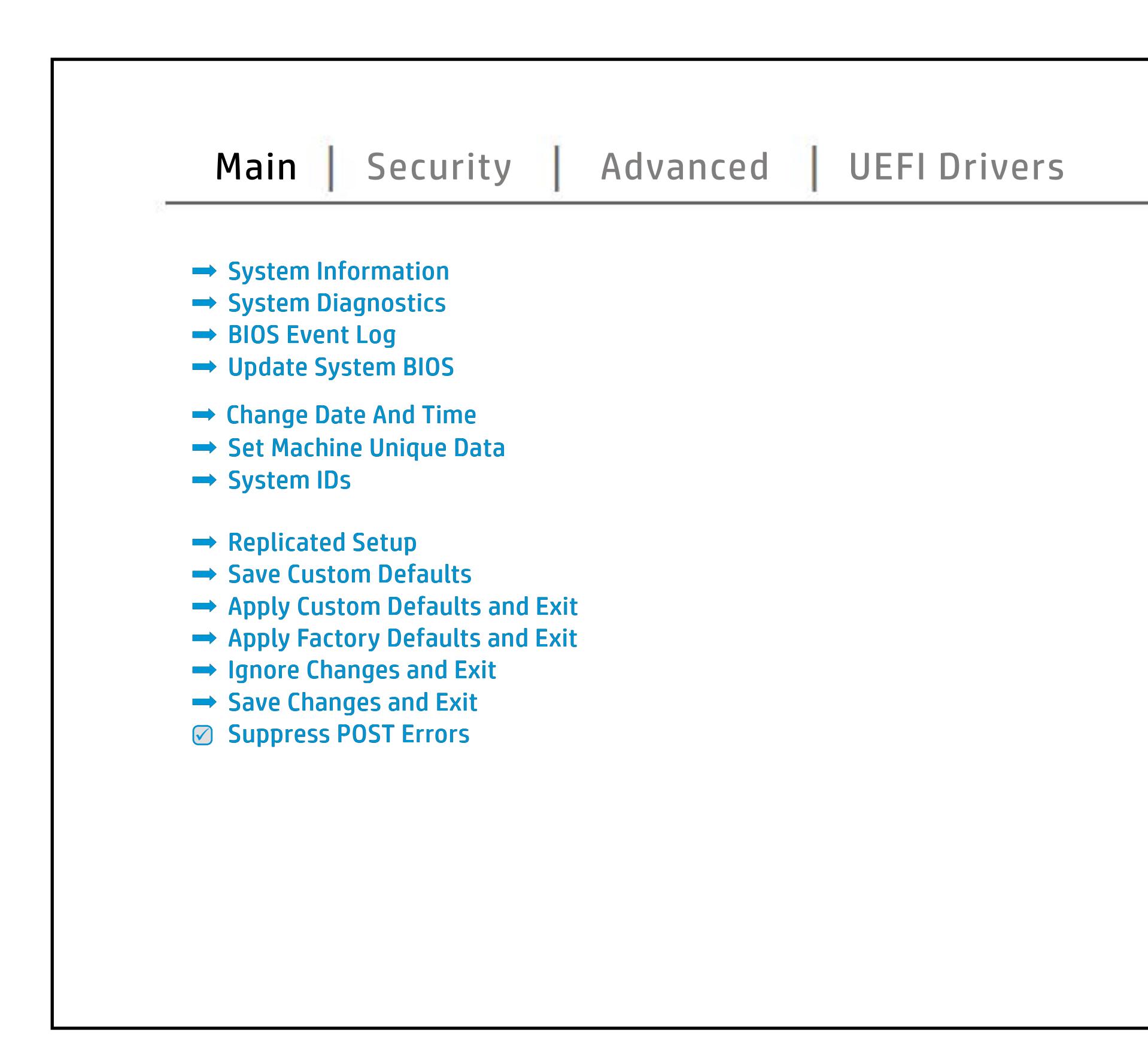

# Security Menu

## <span id="page-3-0"></span>[Back to BIOS Utility Menus](#page-1-0)

[Back to Welcome Page](#page-0-0)

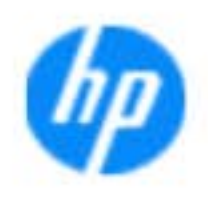

### Item Specific Help

### **HP** computer setup

Norda Eedfi BIONe paasse woord i Boloisteen on thinis option is disabled, HP authorized personnel cannot remove a lost password.

Save Help Exit

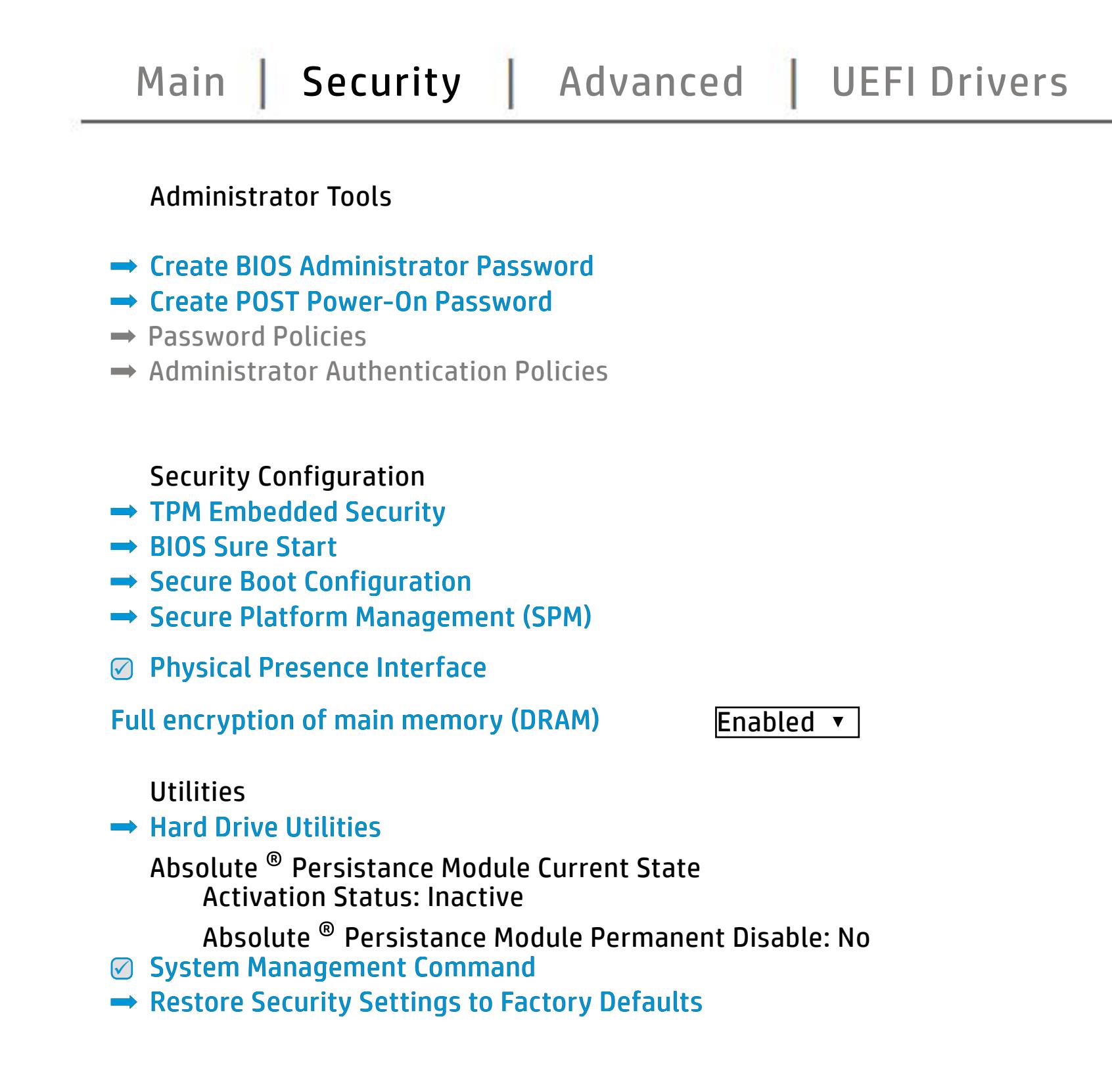

The **Create BIOS Administrator Password** page enables you to set the password for the administrator and the administrator of the administrator of the administrator of the administrator of the **POST POST POWER-ON PASSWORD PAGE ALLOWS**<br>POST POWER-ON PUT PUT POWER-ON POWER-ON PAGE ALLOWS you you to set the Post Power Power Power Power Power Power Power **Password Policies** page allows the administrator to set un contrator of the password requirements for BIOS (1996) alificial power-on regarding the use of the use of the use of the use of the use of the use of the use of the b**onat meles, we antillife reglasisch) hen us through time of contract the conduct of contract time of contract t Administrator Authentication Policies** page allows the administrator to determine whether the a**dhini niya administrator password is required to accept to** a settlement of a settlement of a settlement of a seclatiey, hen fiherokateis tho opreventint to svsy pe daftel P NOTE: the settings in this menu were previously **Fingerprint Reset on Reboot** option, resets the **ğınışısı** ya yir hayya saska man ya fasta da ya milli batı ya bir bir historiyan se t<br>Sili historiyalar geleri geleri baş oldu. Batı bir bir bir bir bir batı bir bazı baş baş bir bazı e B**ili (tai pijaliya delega ngajata) iya galata kaya sa**tu da galata da aya da da aya na da da aya da da aya da d **Trusted Platform Module Embedded**  BIOS Sure Start page en BIOS Sure Start page en BIOS Sure Start page en BIOS Sure Start page en BIOS SURE STAR<br>BIOS SURE START PAGE EN BIOS SURE SUR SURE START PAGE EN BIOS SURE START PAGE EN BIOS SURE START PAGE EN BIOS **Physical Presence Interface** option enables or Ehab**le/Cynolaguard Guard Guard Extensions (SG)**<br>Fhable/Cynolaguard Extensions (SG) Hard Drive Utilities page and we have gives you access to utilities you access to utilities you access to utili<br>The hard different page to utilities you access the hard drive. The hard drive of the hard drive of the hard d Show**s current states of the absolute of the Absolute Persistence** System Management Commanda option, allows and the second option, allows and the second option, allows and the s s produced expenditions to customers that contributions is specifically separate and  $\sim$ service command. **Restore Security Settings to Factory Defaults** to factory defaults of the factory of the factory of the factory of the factory of the factory of the factory **Full encryption of main memory (DRAM)** setting **van de synger of an andry of any of a greg by the angly a page of the discretion** of<br>**programment intel to the more platform of the angle of the secure Platform Management (SPM) page of the secure<br>Separaty fixely and greg** m<del>anala Hun sure Run and And Sure Run Sure </del> The **Secure Boot Configuration** page enables you to configure boot options for the notebook.

## Advanced Menu

## <span id="page-4-0"></span>[Back to BIOS Utility Menus](#page-1-0)

[Back to Welcome Page](#page-0-0)

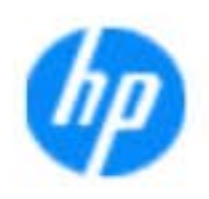

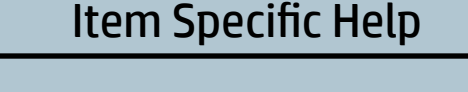

The **凹** the BIOS and It also power on which the BIOS of the BIOS of the United States of the United States of the United States of the United States of the United States of the United States of the United States of the United Stat Scheduled Power-On page enables you to select to select to select to select to select to select to select to select an alan adalah di **Boot Options page enables you to alter the contract of the contract of the second state of the second state of**<br>**Boot Options page of the second contract of the second state of the second state of the second state of the ; to generally will get get up to a letting setting of the setting of the setting of the setting of the setting** and Factor Books **HP Sure Recoverage and Model Product you to recover you to reflect to recover and and model with the second su** page enable the ports. Thus the ports of the settings for Remote the setting for Remote the settings for Remot **Power Management Options International Control of the Control of the Control of the Control of the Control of t** Thurst Options of Contact Options in the Contact Options of Contact Options and Contact Options of Contact Options of Contact Options of Contact Options of Contact Options of Contact Options of Contact Options of Contact O **Port Options page allows you to enable or enable or enable or enable or enable or enable or enable or enable o**<br>Populations produced by the contract of the enable or enable or enable or enable or enable or enable or enabl **Remote Hardware Diagnostics Settings of the PC PC Settings of the PC PC Settings of the PC Settings of the PC**<br>Representation of the Settings of the PC Diagnostics Settings of the PC Settings of the PC Settings of the PC The **District Mac Address page of Justics Justics Page of Justice**<br>**Host Based Of His Just Function Page 24 Pin Connected Address function**<br>Enablement Enlace an Add and feature and NIC. **Mangement Options Page allows users users allows users users and allows users and allows users and allows users** the built-in devices of the built-in devices of the setup of the setup of the notebook. **Built-In Device Options and Device Options you to entitle and Device of the Sections of the Energy Options and System Option page enables your configurer of the configurer of the configurer Execute Remote HP PC Hardware Diagnostics Biologicoste Ros**k Electronic Labels page lets you view the different page of the different page of the different page of the different page of the different page of the different page of the different page of the different page of the diffe ent en de la belañ en de labels.<br>En 1990 en dezemble en dezemble

Help Exit Save 5

### **HP** computer setup

Remote HP PC Hardware Diagnostics

- **→ Settings**
- 

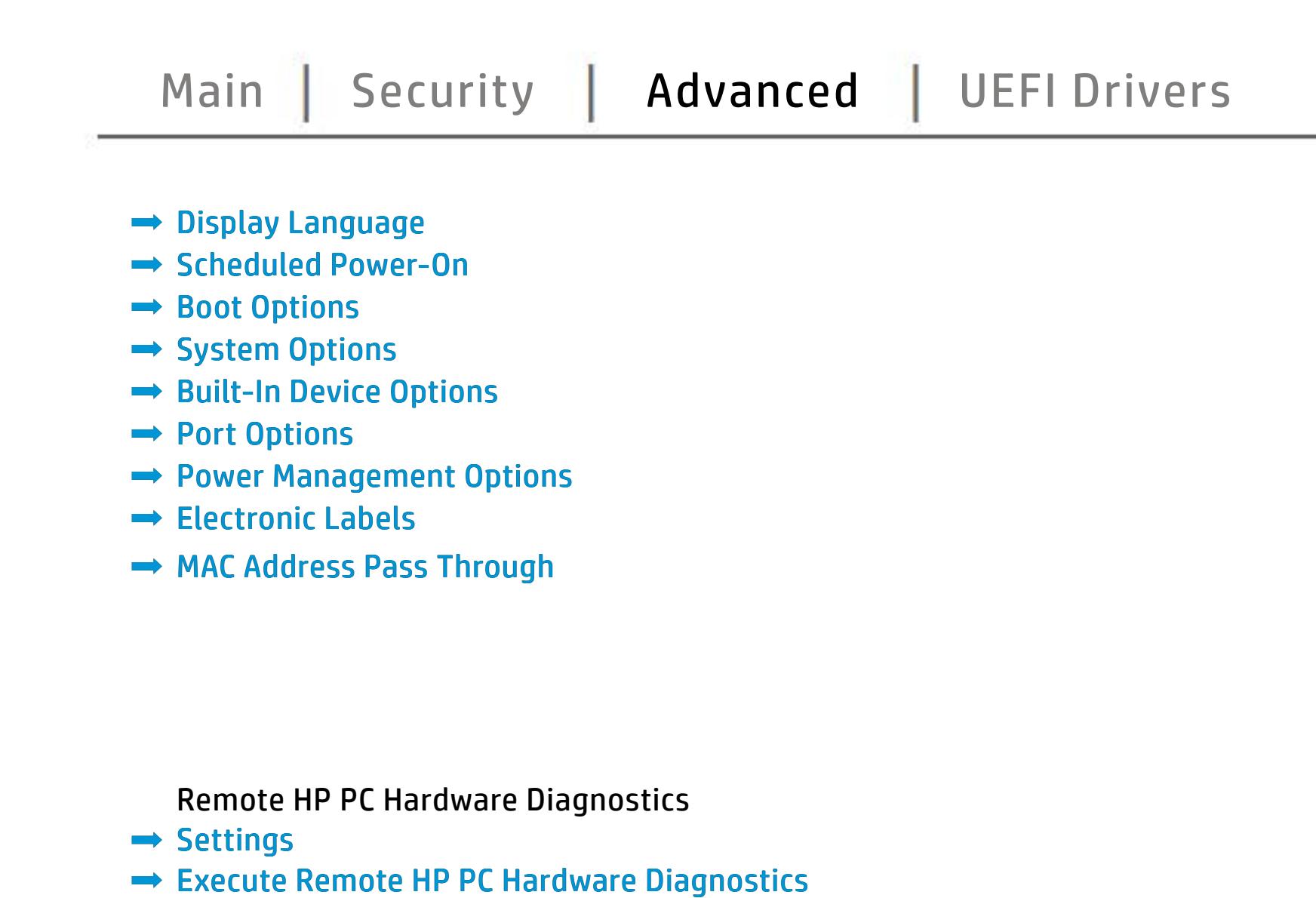

# UEFI Drivers

<span id="page-5-0"></span>[Back to BIOS Utility Menus](#page-1-0)

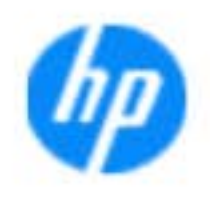

### Item Specific Help

### **HP** computer setup

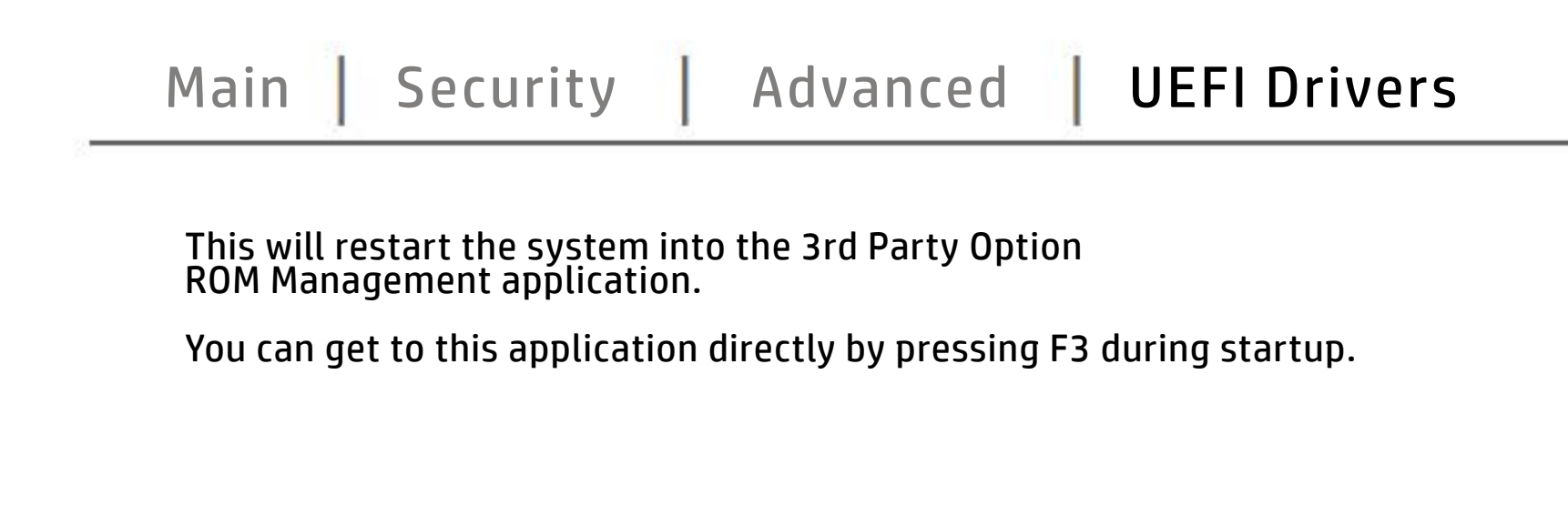

The **3rd Party Option ROM Management** page will restart the system into 3rd Party Option ROM Management application. You can get to this application directly by pressing F3 during startup.

Help Exit Save and Save

# System Information

## [Back to BIOS Utility Menus](#page-1-0)

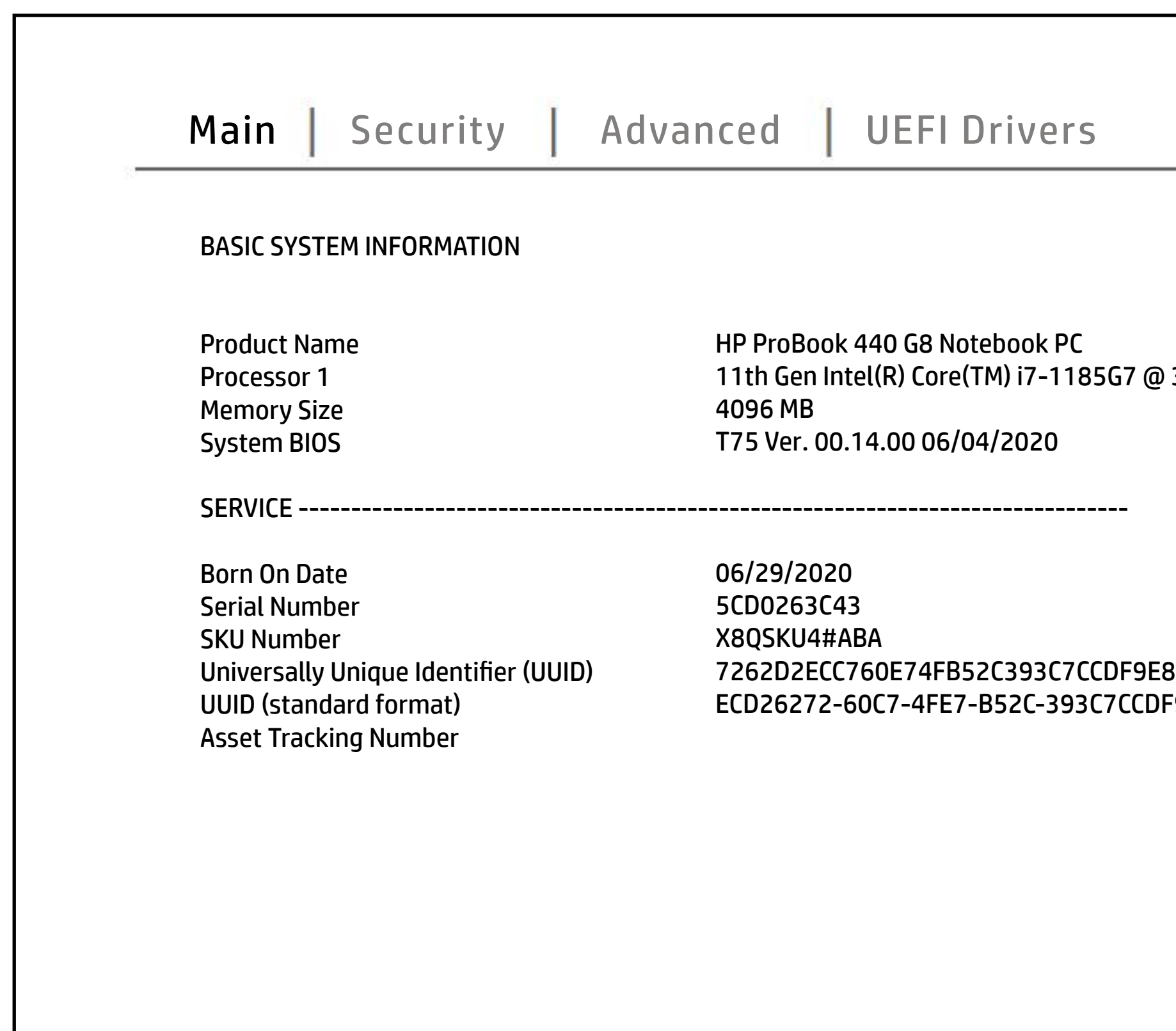

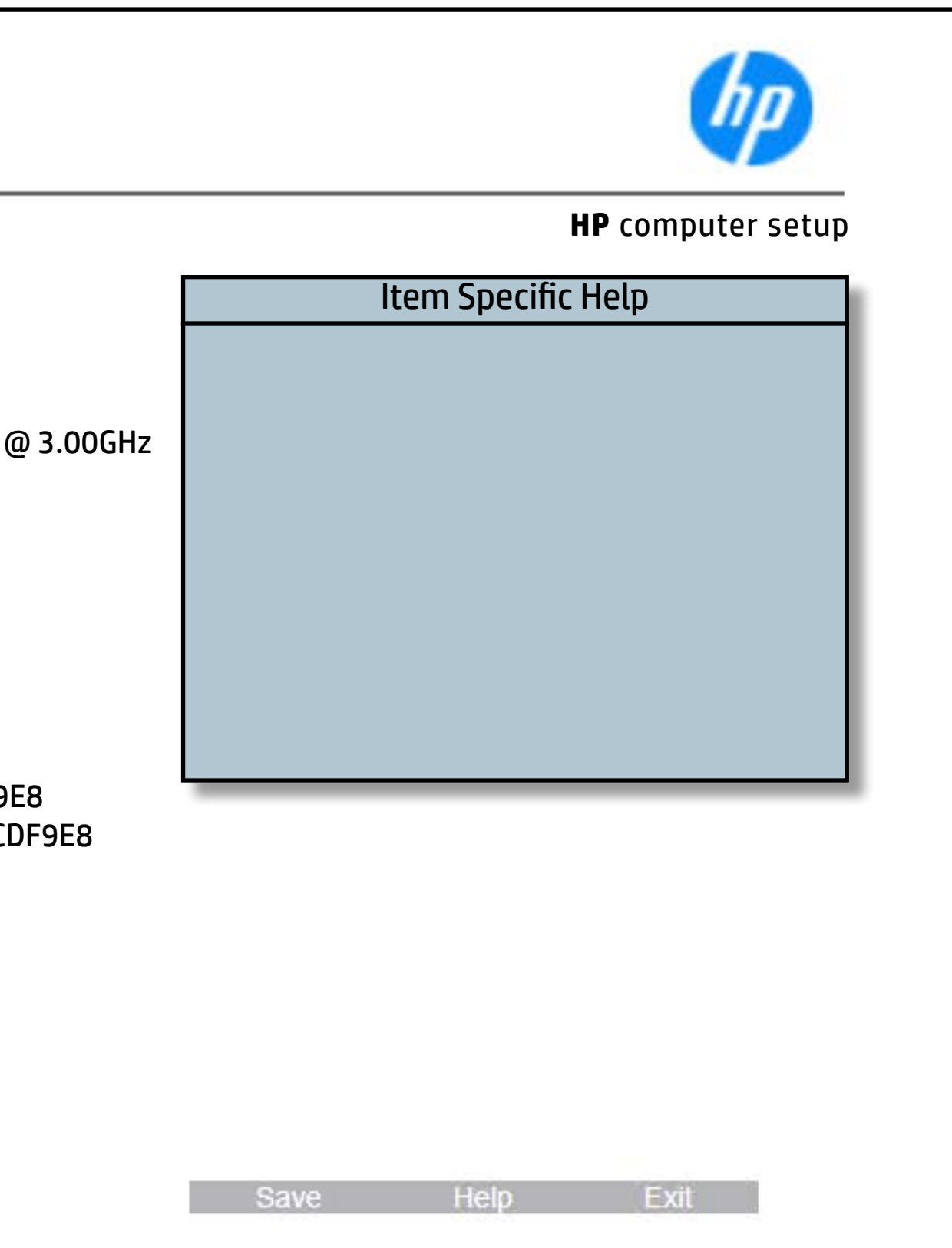

# System Diagnostics

## [Back to BIOS Utility Menus](#page-1-0)

[Back to Welcome Page](#page-0-0)

### Item Specific Help

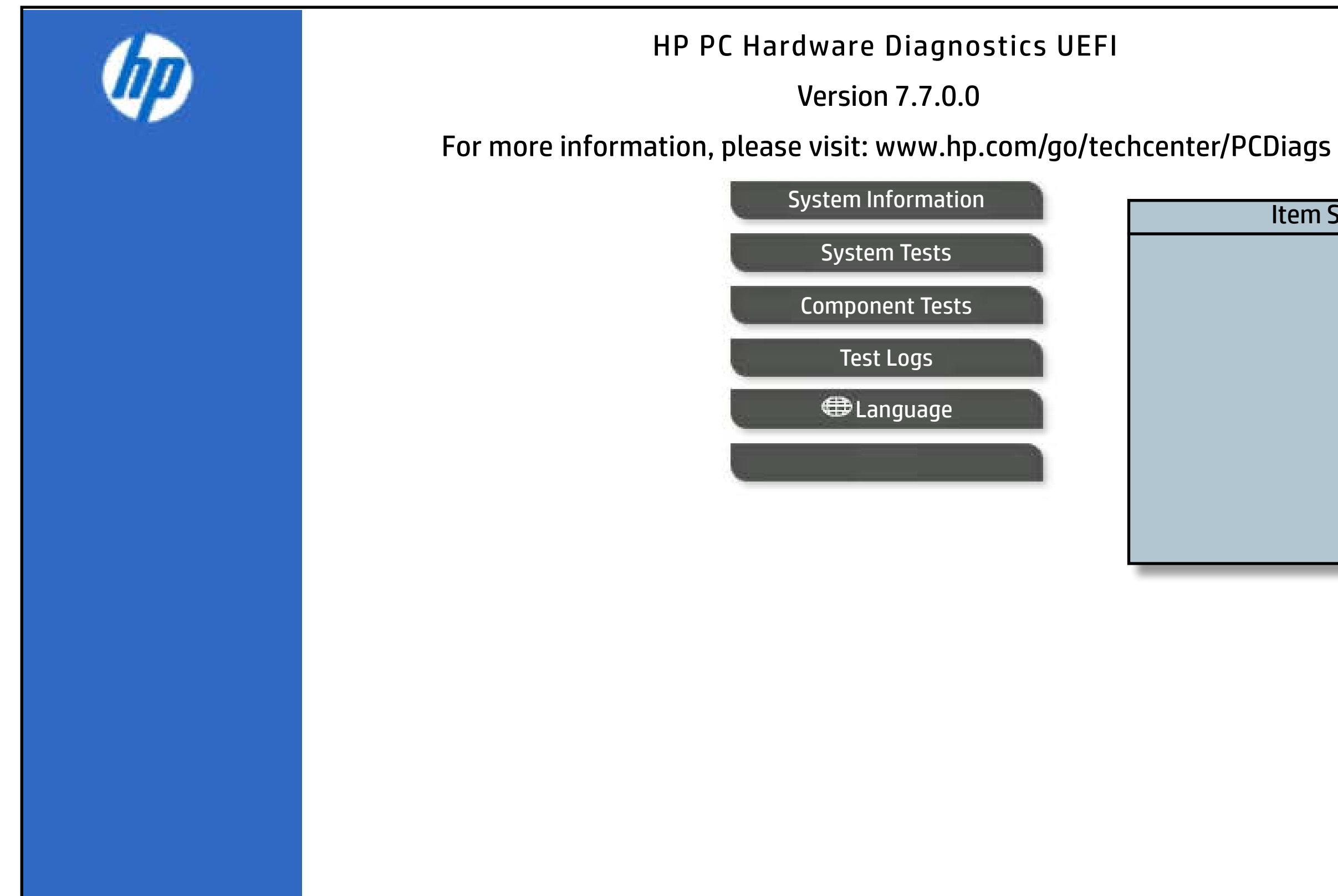

The notebook supports the **HP PC Hardware Diagnostics UEFI application**, which provides advanced testing of notebook components. The System diagnostics application is external to the BIOS.

Click the **Exit** button to go back to the Main menu.